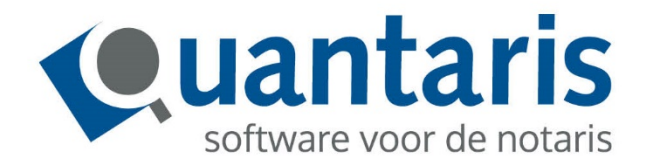

# **Handleiding**

# **Kadaster Direct**

**&**

**Qu-BIS**

**Versie 2020 - V1.0**

**Quantaris B.V.**

## Kadaster Direct

Om gebruik te kunnen maken van Kadaster Direct, dient u zich aan te melden bij het Kadaster. U kunt mailen naar [kik@kadaster.nl o](mailto:kik@kadaster.nl)f telefonisch contact opnemen via 088 183 5500. Gebruikt u al Objectlijst rechthebbende dan is uw systeem voorbereid om Kadaster Direct in gebruik te nemen.

Kadaster Direct zorgt voor een rechtstreekse verbinding met de databronnen van het Kadaster.

#### Instellingen:

In Qu-Beheer zullen bij de parameters dezelfde inloggegevens ingevoerd moeten worden die worden gebruikt bij Kadaster-Online.

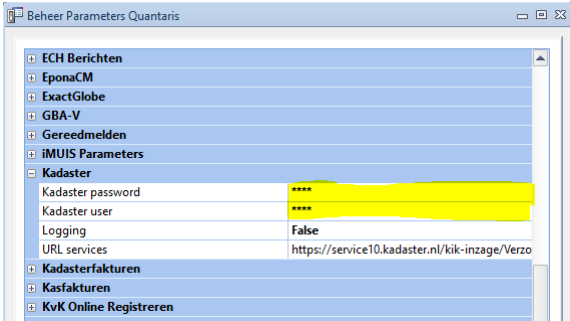

### De werking van Kadaster Direct in Qu-BIS:

In de dossiercockpit dient de desbetreffende zaak geselecteerd te zijn waarvoor de partijen bevraagd moeten worden. Via de bekende kadaster knop in het menu in de dossier cockpit zijn de volgende opties beschikbaar:

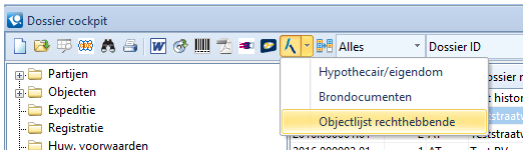

Indien u kiest voor de optie Hypothecair/eigendom krijgt u de mogelijkheid om het Eigendomsbericht en of Hypothecair bericht op te vragen vanuit het Kadaster.

Indien u kiest voor de optie Brondocumenten krijgt u een extra keus om separaat een Kadastrale kaart op te vragen. Op het moment dat u die keus voor Kadastrale kaart maakt krijgt u alleen die informatie terug. Maakt u geen gebruik van de optie Kadastrale kaart krijgt u alle beschikbare brondocumenten terug vanuit het Kadaster.

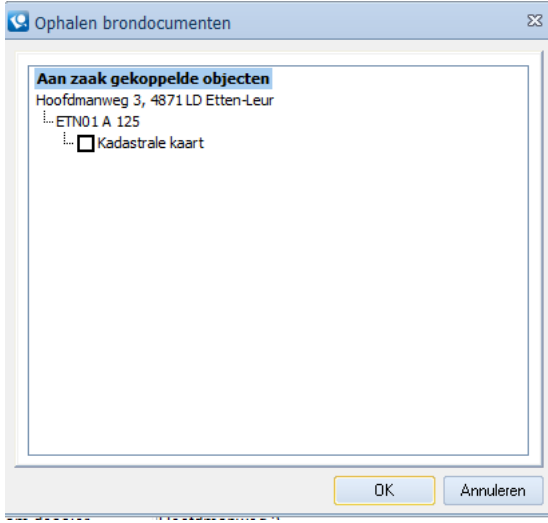

**The first probability of the contract of the State** 

Bij gebruik van Kadaster Direct Objectlijst rechthebbende kunnen naast de natuurlijke personen (met BSN) die aan de zaak zijn gekoppeld ook (na het ophalen van de stukken) alle overige betrokken partijen opgehaald worden.

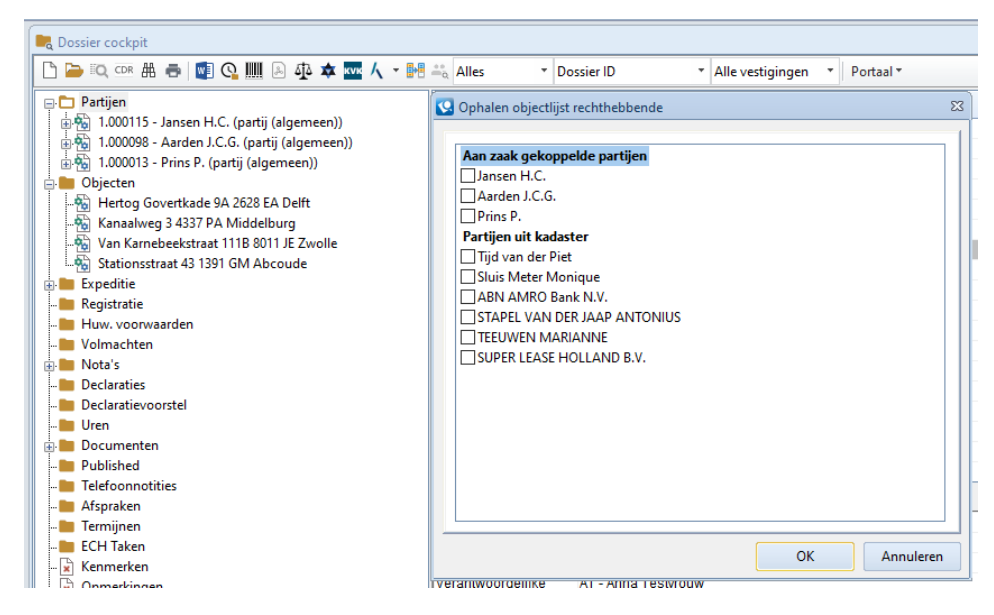

De partijen zijn standaard niet geselecteerd. U dient een vinkje te plaatsen bij de cliënt(en) waarvoor u de Objectlijst rechthebbende wilt opvragen.

Bij alle keuzes die u maakt zal de gevraagde informatie in de vorm van een PDF bestand in de map documenten van het dossier worden opgeslagen.

Bij gebruik van Kadaster Direct kan bij het uitvoeren van een massale recherche standaard de VIS check uitgezet worden. Indien u daarvoor kiest wordt de VIS check niet meegenomen bij massa recherche. U kunt de VIS check standaard uitzetten in Qu-Beheer (zie schermprint).

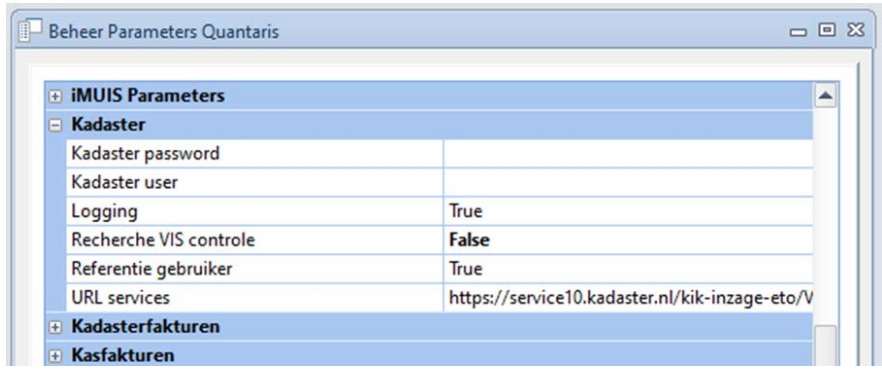

Natuurlijk kunt u altijd de VIS check aanvinken indien u van mening bent dat hij voor dat betreffende dossier noodzakelijk is.

Bij het uitvoeren van de massale recherche met Kadaster Direct worden de zoekresultaten getoond conform het hieronder weergegeven scherm.

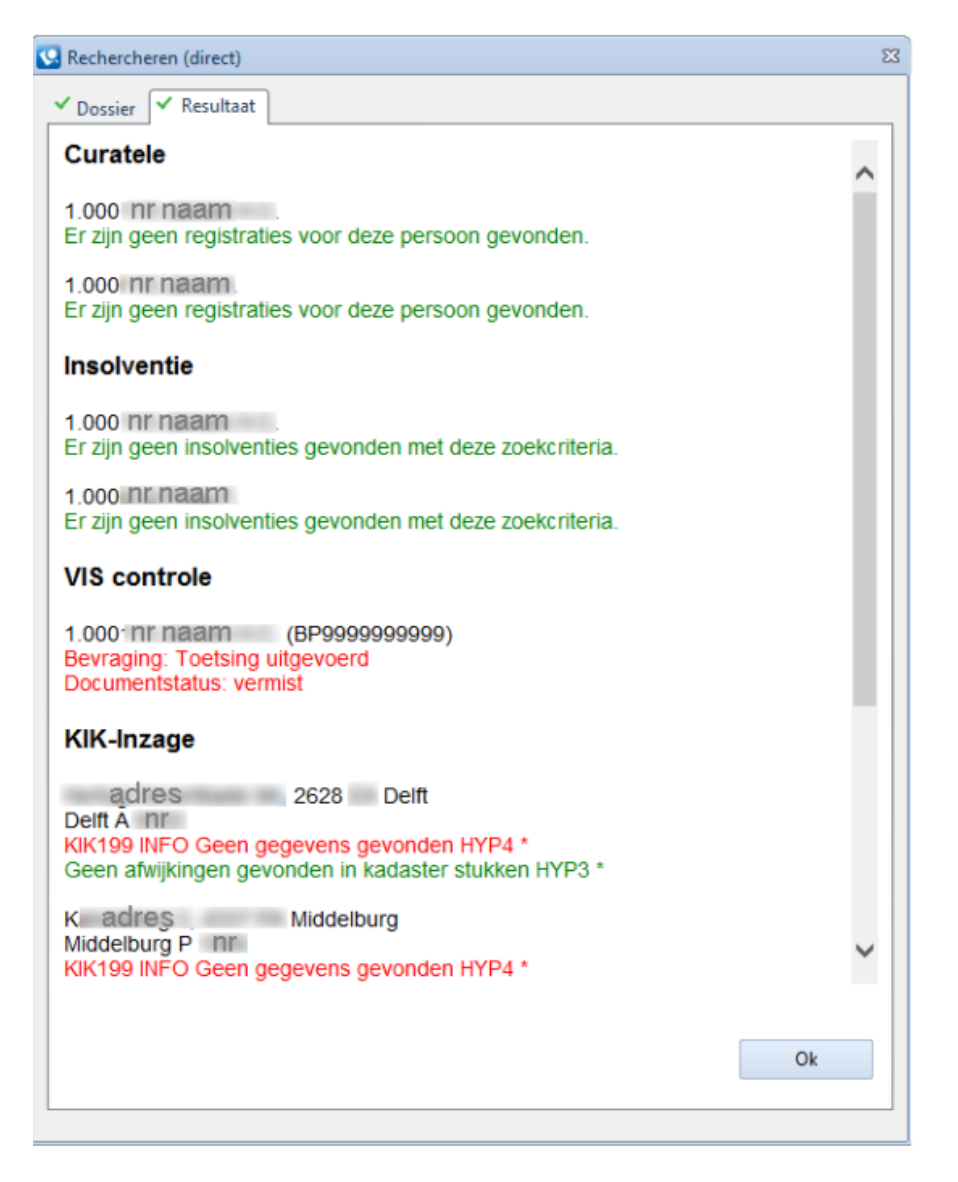

Net als alle rapportages worden de zoekresultaten na de massale recherche in een PDF bij het dossier opgeslagen.